# MANUAL PARA LA ELABORACIÓN DE RÚBRICAS O MATRICES DE VALORACIÓN

Para acceder a la página generadora debemos escribir en el navegador la siguiente URL <http://rubistar.4teachers.org/> y aparecerá esta interfaz.

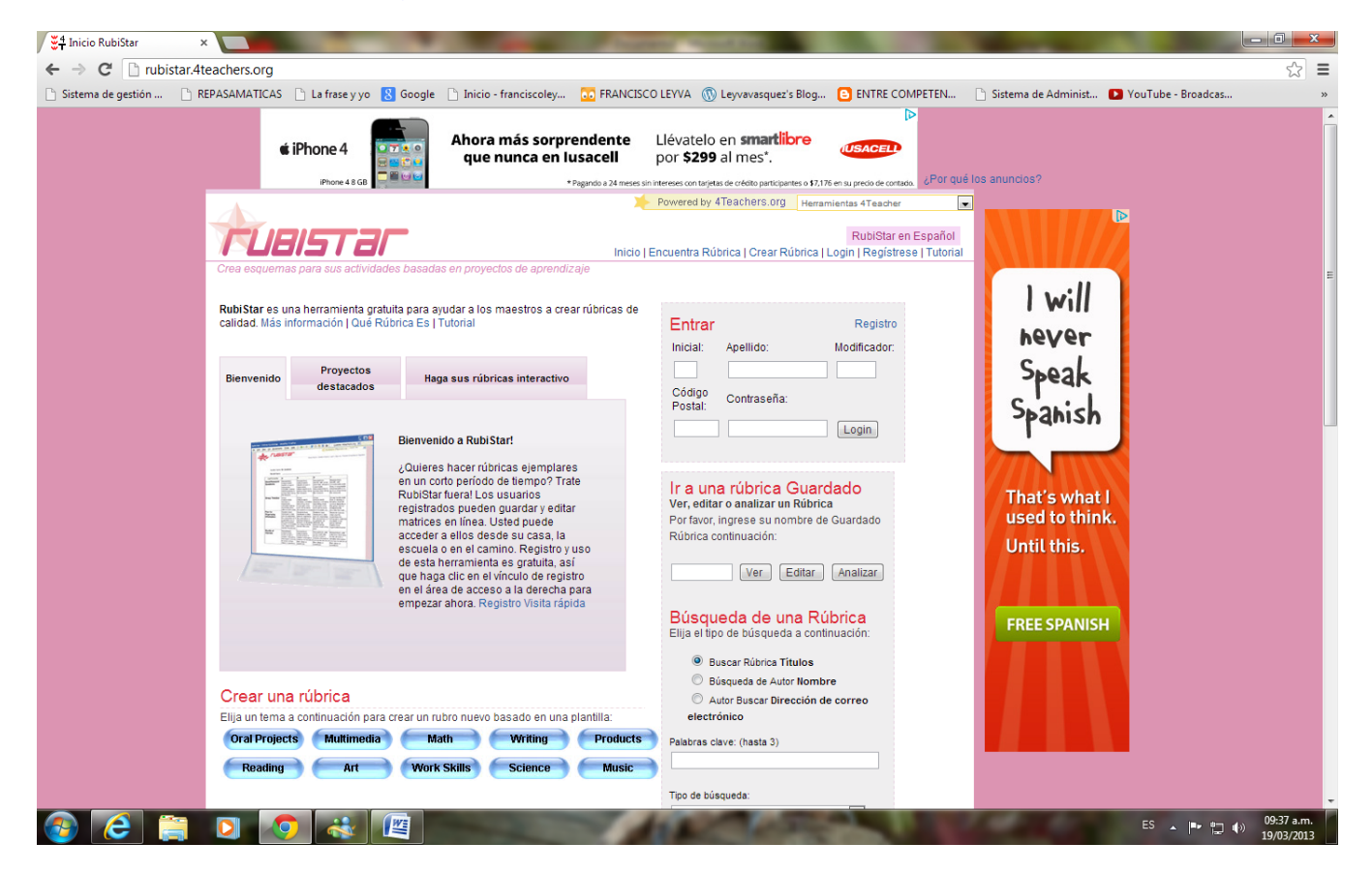

Se pueden generar una matriz de valoración o rúbrica de dos posibles maneras:

1.- Demostración, que sólo se encontrará disponible para imprimirse o guardarse ( Temporal ).

2.- Permanente, que se encontrará disponible mucho tiempo en el sitio.

( Debo estar registrado ).

Para demostración dar clic en la pestaña CREAR RÚBRICA.

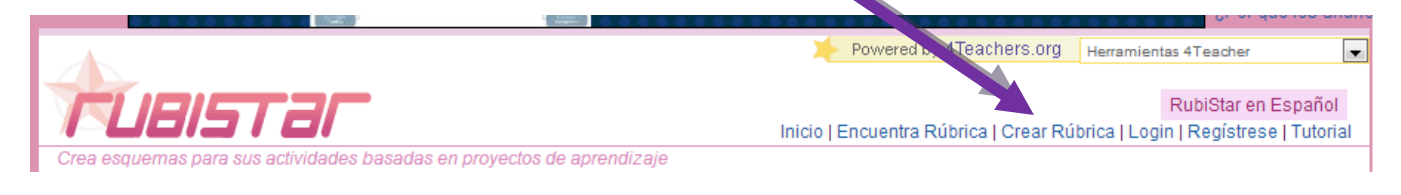

Requisitar los siguientes datos;

- a).- Tratamiento
- b).- Nombre
- c).- Apellido
- d).- Nombre del proyecto o rúbrica.
- e).- Código postal. ( Siempre se utilizará 99999)
- f).- Tipo de rúbrica, temporal o permanente.

## EJEMPLO.

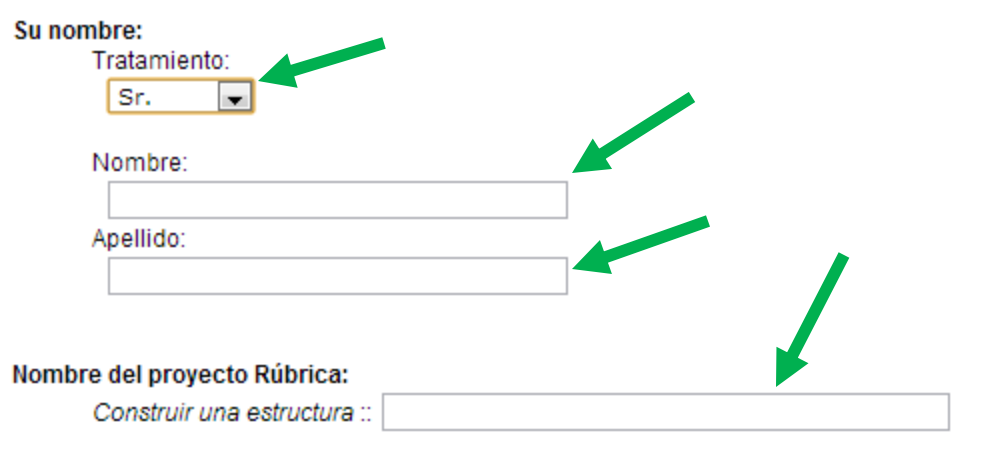

Código Postal:

Desde RubiStar es libre, con el apoyo de una subvención del Departamento de Educación de EE.UU., se utilizan los códigos postales en los informes para mostrar dónde RubiStar se está utilizando. Los visitantes internacionales deben escribir 99999 como su código postal. Por favor sea lo más precisa posible:

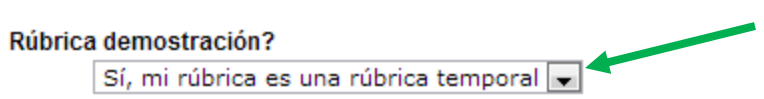

A continuación creación y edición de la rúbrica, con los rubros seleccionando los ya existentes o creando los propios y niveles descriptores seleccionando los ya existentes o creando los propios.

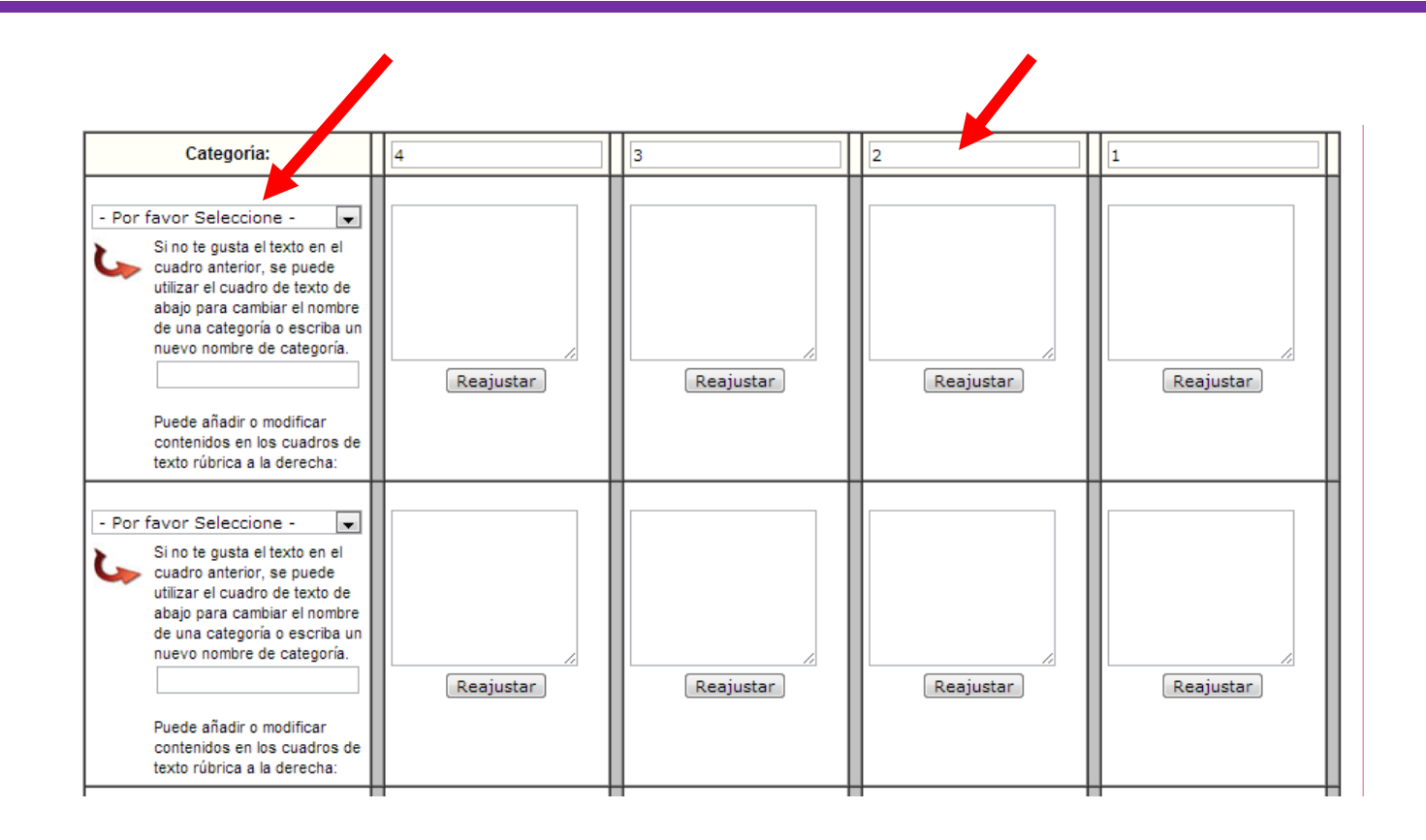

Al termino de su elaboración dar clic en ENVIAR.

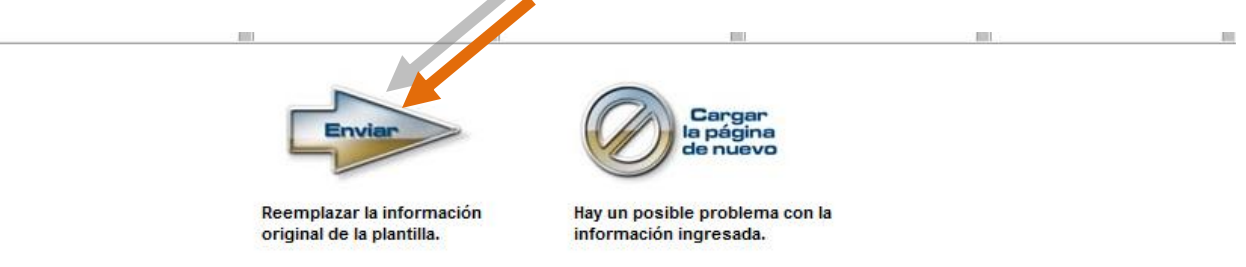

Aparecerá la rúbrica ya elaborada si consideramos que existen incongruencias o errores podemos modificar dando clic en MODIFICAR RÚBRICA.

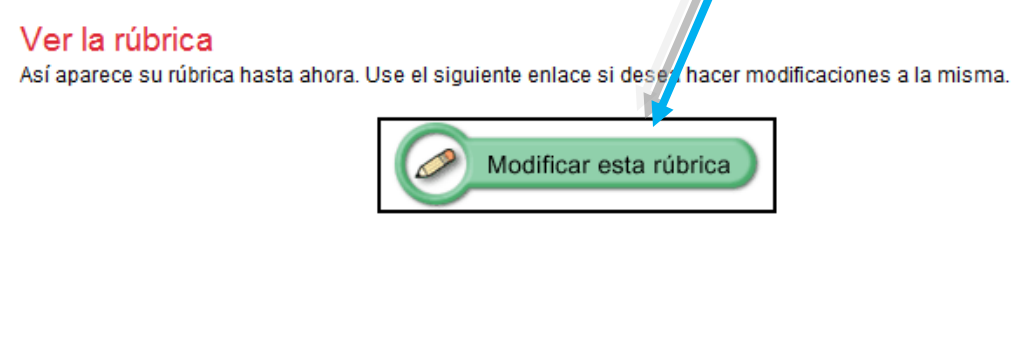

Reporte de Laboratorio : REPORTE DE LABORATORIO 3

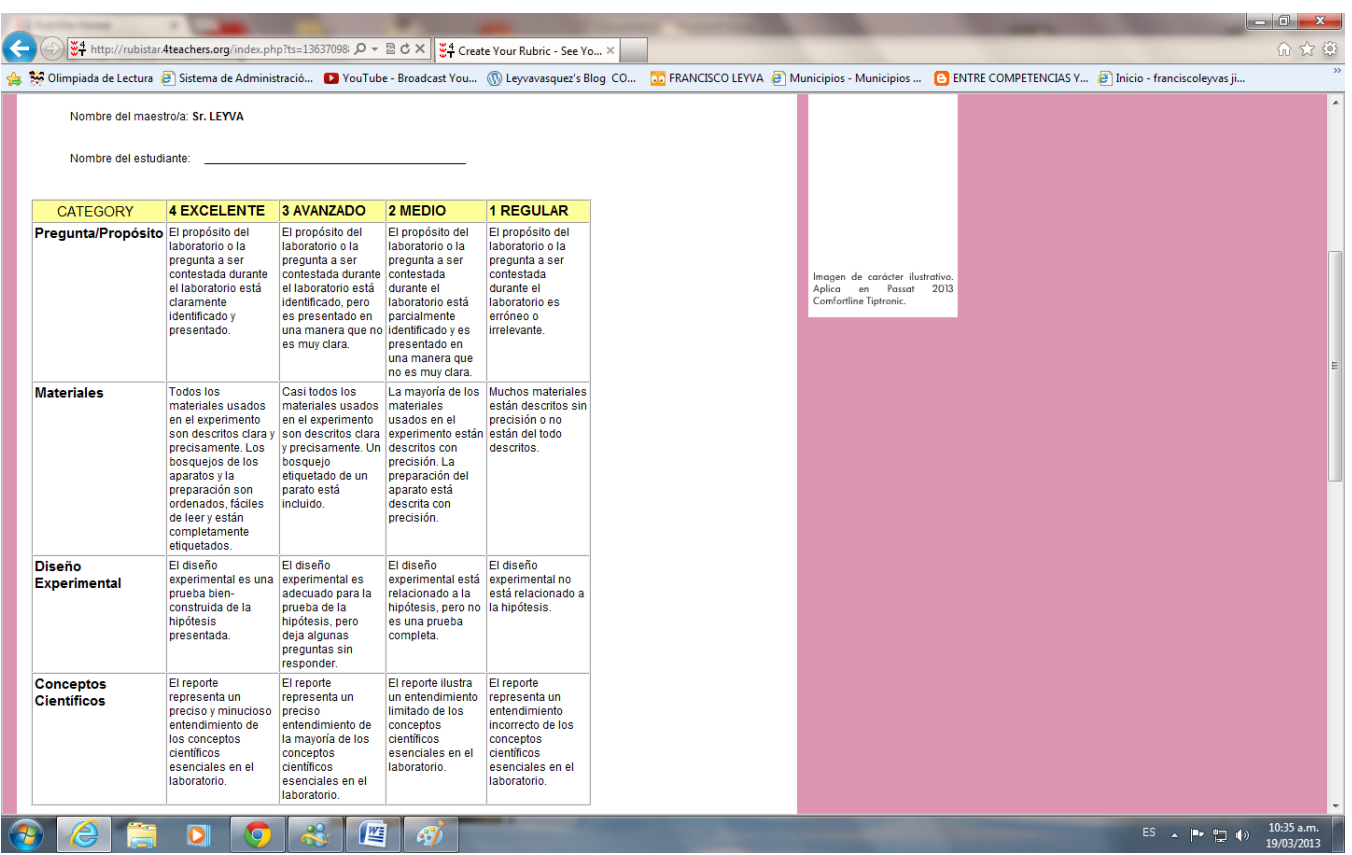

Si estamos satisfechos con la rúbrica o matriz de valoración. Podemos descargarla o imprimirla, dar clic en IMPRIMIR O DESCARGAR.

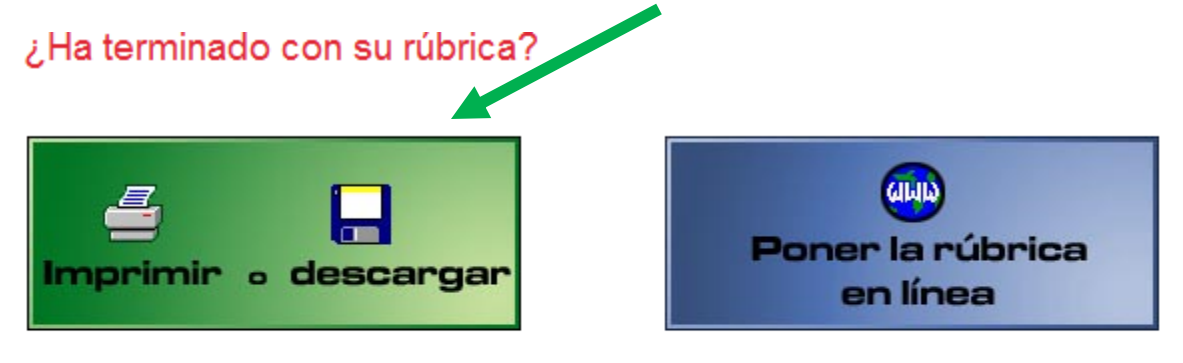

Escoja esta opción si Ud. simplemente desea imprimir varias veces su rúbrica o si Ud. desea guardar su rúbrica nuestra base de datos en línea. Las rúbricas guardadas en su computadora. La rúbrica guardada estará en un formato que podrá verse fuera de línea.

Su información no será guardada en nuestra base de

Si Ud. escoge esta opción, guardaremos su rúbrica en en línea pueden ser modificadas posteriormente y vistas en línea. Ud. también puede utilizar RubiStar para analizar los resultados de su rúbrica para ayudarse en la evaluación

# Imprimir o descargar su rúbrica.

Por favor escoja cómo desea proseguir en los entaces siguientes:

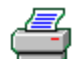

### Imprimir su rúbrica:

Una vez que haga clic en este enlace, Ud. podrá ver su rúbrica en una versión fácil de imprimir.<br>Pero si se desea poner la rúbrica en línea dar clic aquí.<br>Para imprimir el documento, escoja Archivo :: Imprimir en la barra

navegador.

## Y aparecerá de esta forma.

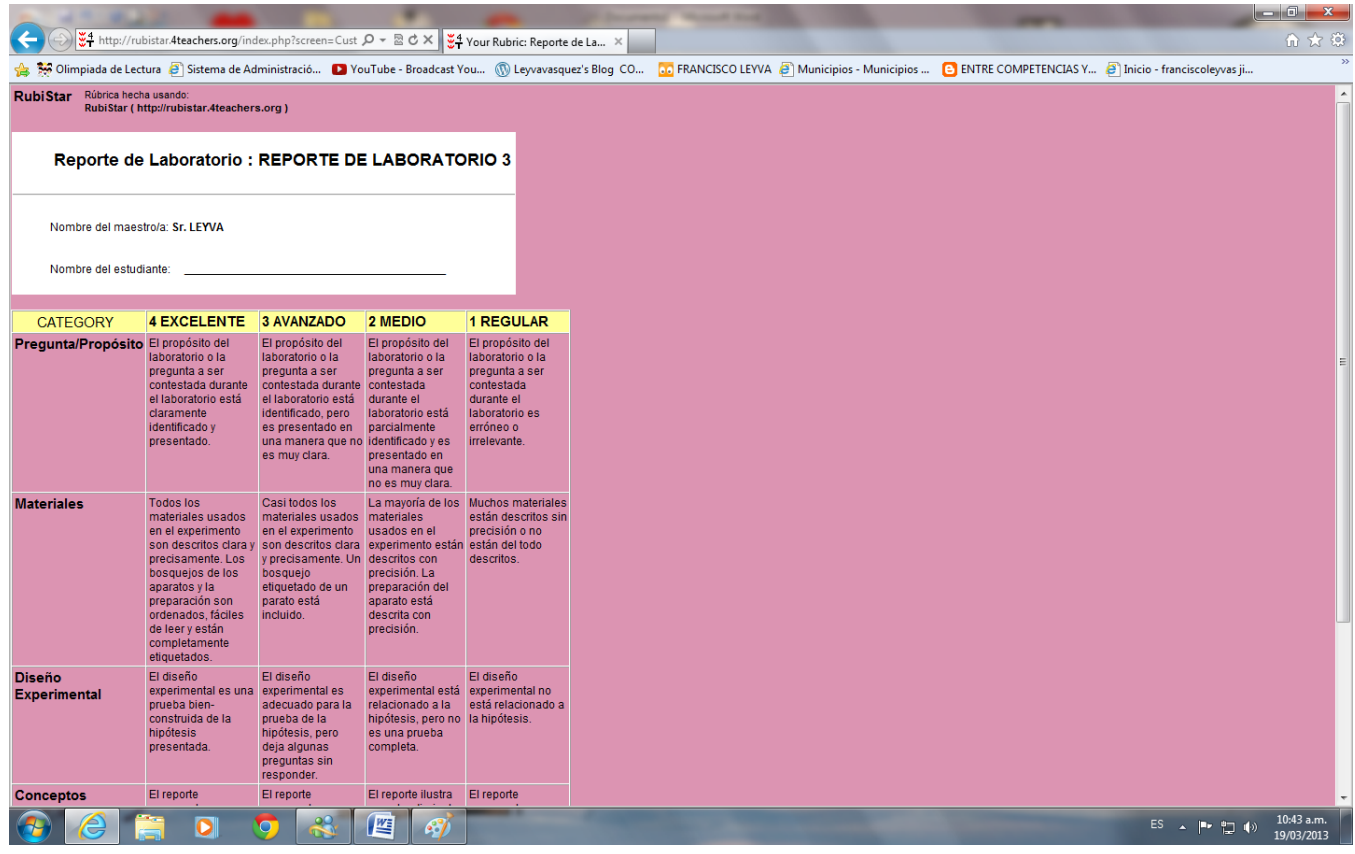

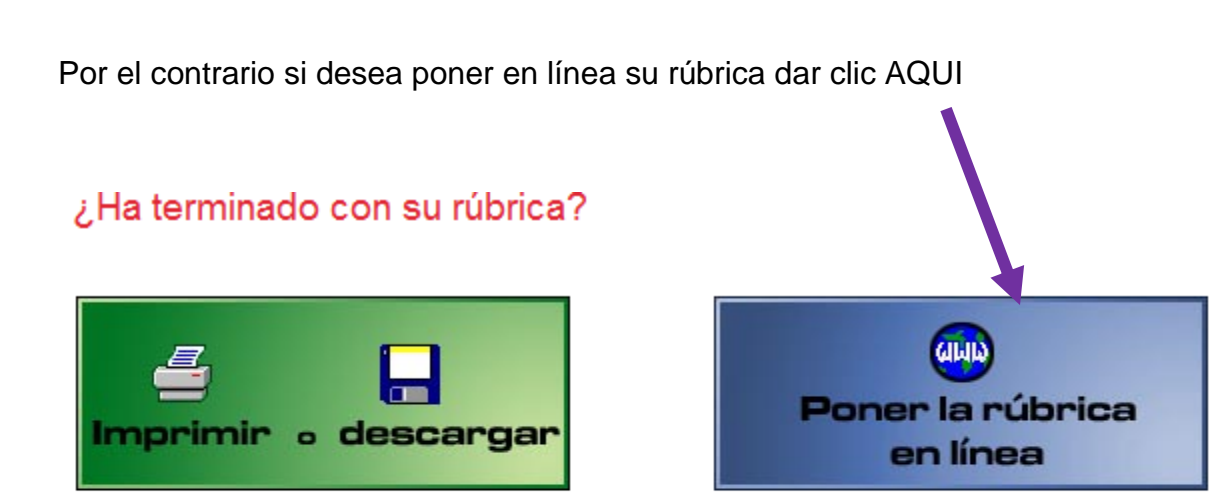

Escoja esta opción si Ud. simplemente desea imprimir varias veces su rúbrica o si Ud, desea quardar su rúbrica nuestra base de datos en línea. Las rúbricas quardadas en su computadora. La rúbrica guardada estará en un formato que podrá verse fuera de línea.

Su información no será guardada en nuestra base de

Si Ud. escoge esta opción, guardaremos su rúbrica en en línea pueden ser modificadas posteriormente y vistas en línea. Ud. también puede utilizar RubiStar para analizar los resultados de su rúbrica para ayudarse en la evaluación

En esta caso usted no está registrado porque su rúbrica es temporal, tiene la opción de registrase, dando clic en REGISTRAR UNA NUEVA CUENTA.

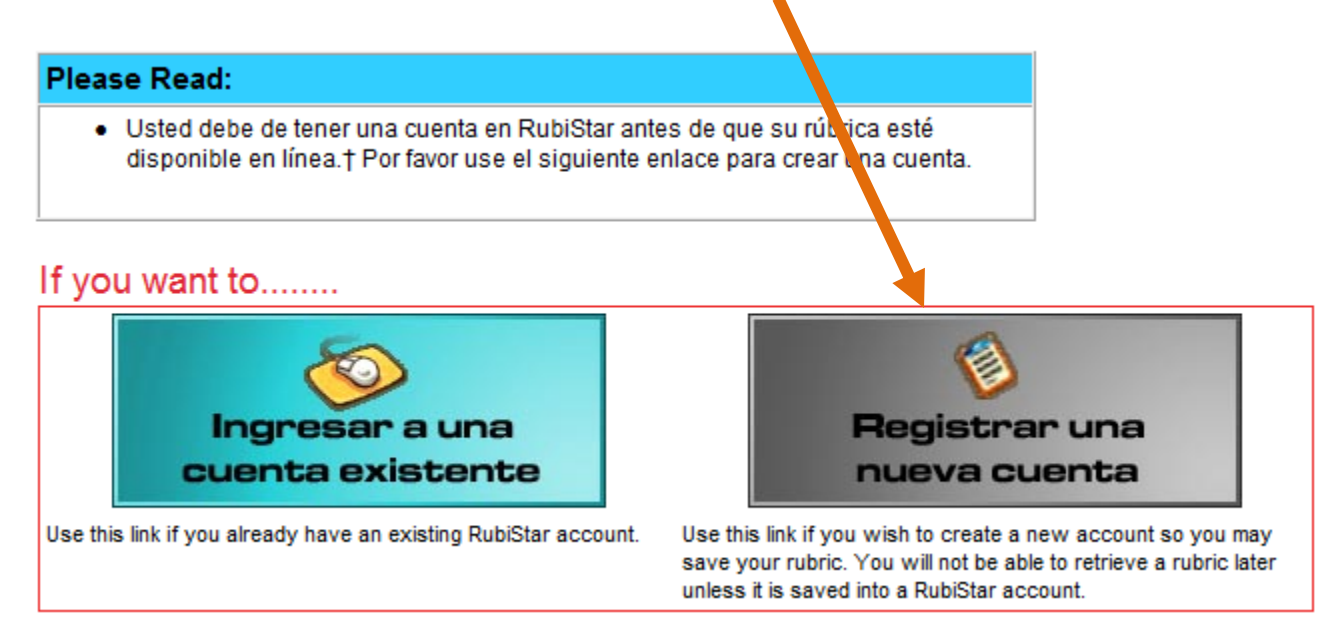

Para la elaboración de rúbricas permanentes y que puedan estar en línea para que todos puedan tener acceso se sigue el siguiente procedimiento.

Para acceder a la página generadora debemos escribir en el navegador la siguiente URL <http://rubistar.4teachers.org/> y aparecerá esta interfaz.

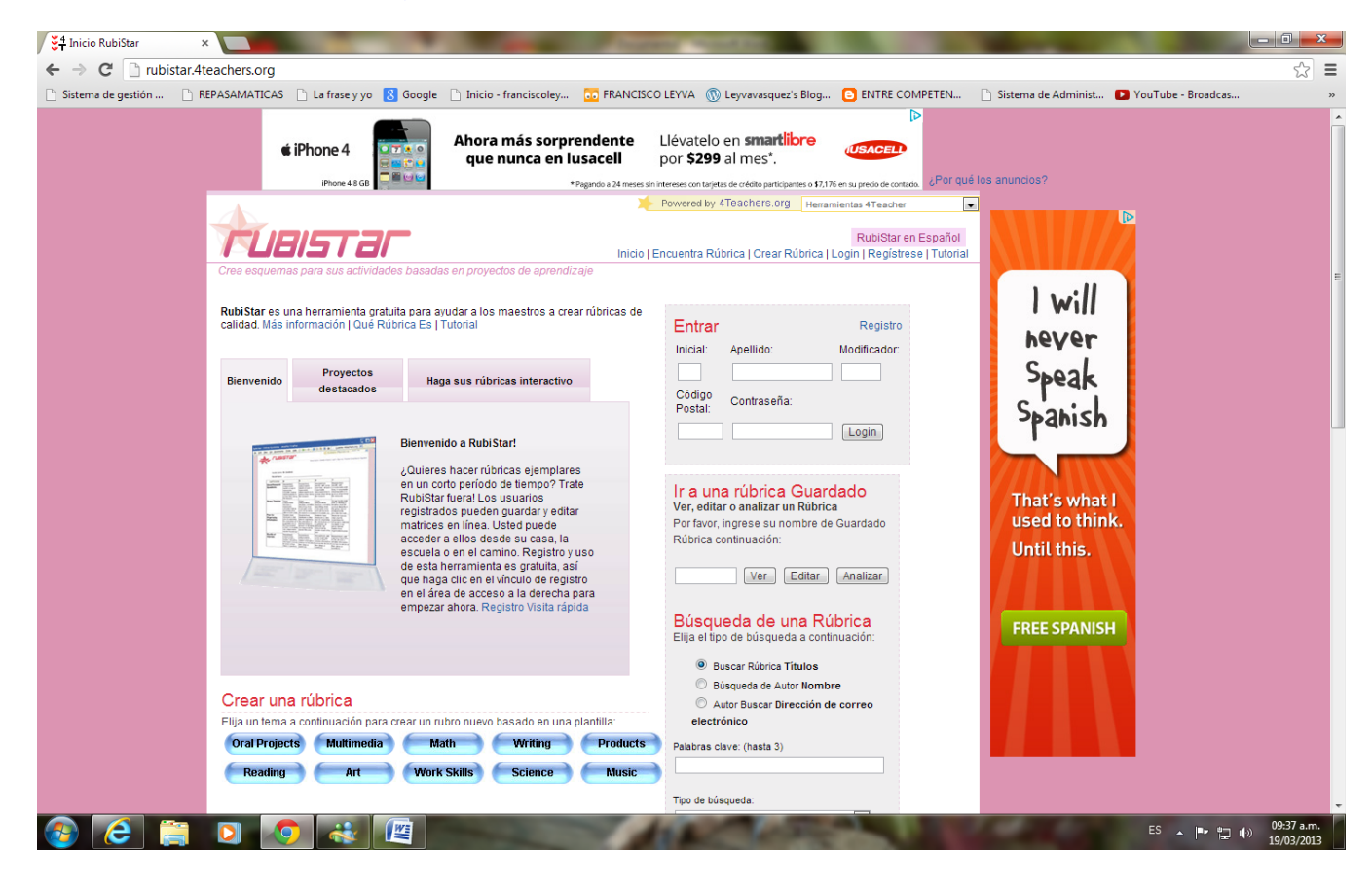

Después dar clic en la pestaña REGISTRESE.

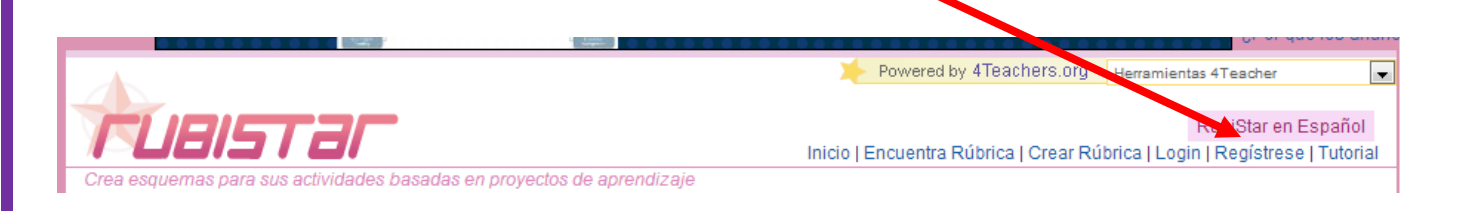

Posteriormente aparecerá los espacios a requisitar.

- a).-Titulo de la persona; Sr. Sra.
- b).-Primera inicial de su apellido
- c).- Código postal que siempre será 99999
- d).- Contraseña entre 5 y 20 caracteres.
- e).- Verificar contraseña ( repetir )
- f) Dirección de correo electrónico.

Después de llenar este formulario dar clic en CREAR CUENTA

# **Nuevo Usuario**

Por favor complete la siguiente forma para registrarse:

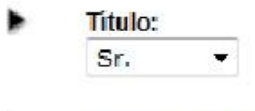

- Primera inicial: F
- Apellido: LYVA
	- Código postal: - Por favor ingrese los cinco dígitos de su código postal en los Estados Unidos de América. Usuarios internacionales deben de ingresar el siguiente número 99999. 99999
- Su Nueva Contraseña
	- Las cuentas de demostración no requieren contraseña.
	- Si usted ha olvidado su contraseña simplemente deje el espacio en blanco.
- Verificar su nueva contraseña: (Las contraseñas deben de tener una longitud entre 5 a 20 caracteres.)

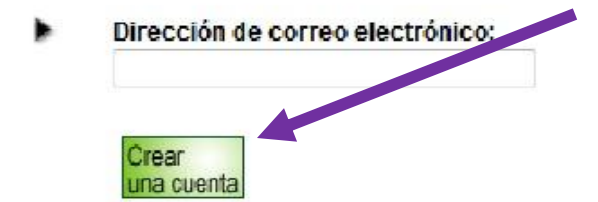

Si otro usuario tiene el mismo nombre, misma inicial, mismo apellido, entonces se le solicitará un modificador para que se pueda hacer la distinción. EJEMPLO

99999

Modificador de nombre:

- Se requiere un modificador de nombre para la informaci⊡ue usted proporcion⊡Esto porque otro usuario ya ha usado la misma combinaci⊡e primera inicial, apellido y c⊡o de ¤a postal. Recuerde su modificador de nombre porque lo necesitarDara ingresar a RubiStar.

Después de insertar el modificador, darle clic nuevamente en CREAR CUENTA.

### **Nuevo Usuario**

Por favor complete la siguiente forma para registrarse:

- **Titulo:** Sr.  $\overline{\phantom{a}}$
- Primera inicial: F
- Apellido: LYVA
- Código postal: Courge postai.<br>- Por favor ingrese los cinco dígitos de su considigo postal en los Estados Unidos de América.<br>Usuarios internacionales deben de ingrestar el siguiente número 99999. 99999
- Su Nueva Contraseña

- Las cuentas de demostración o requieren contraseña.<br>seña - simplemente deje el espacio en blanco. - Si usted ha olvidado su contr

Verificar su nueva contras eña: (Las contraseñas deben de tener una longitud entre 5 a 20 caracteres.)

Dirección de corre electrónico:

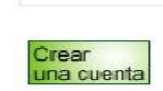

## A continuación estamos listos para crear nuestras rúbricas o matrices de valoración.

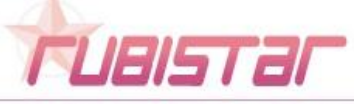

RubiStar English Buscar rúbrica | Crear rúbrica | Sitio del profesor | Información personal | Manual | Sal

Crea esquemas para tu proyecto de actividades de aprendizaje

### **Please Read:**

- · Su cuenta ha sido creada.
- . Your User Data was Saved.
- · Gracias por su interés en nuestro sitio. Esperamos que haya disfrutado al usar RubiStar.

### Listo/a para empezar

Su cuenta ha sido creada. Por favor use el siguiente enlace para empezar a crear rúbricas:

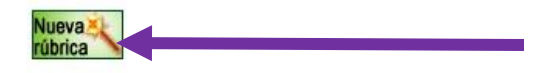

Para ingresar como usuario se hará de esta manera.

- Primera inicial
- Apellido
- Modificador
- Código postal que siempre será 99999
- **Contraseña**

Y darle clic a INGRESAR.

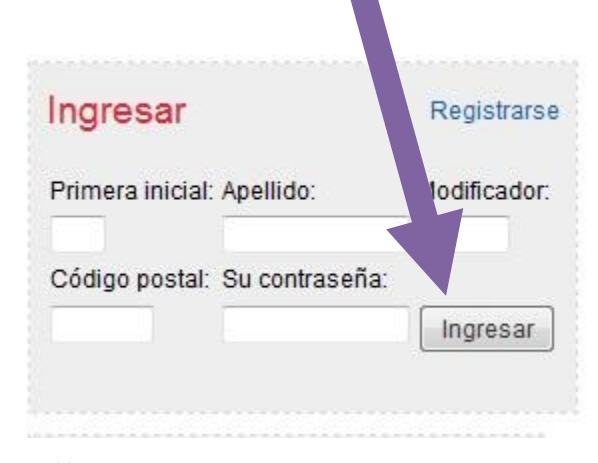

Deseo que este manual y el tutorial que se ha elaborado para ustedes les sea de utilidad.

Link para visualizar el tutorial. [Elaboración de rúbricas.](http://www.youtube.com/watch?v=oO1YxecdcJM)

Página web<http://franciscoleyva.jimdo.com/tutoriales/>